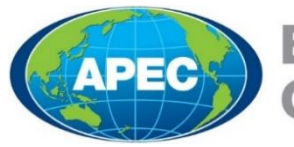

## **Business Mobility Group**

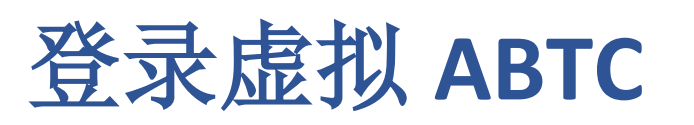

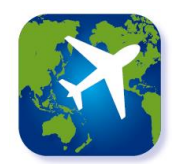

#### 第 **1** 步

获批持卡人将收到一封包含其申请 ID 的通知电子邮件。 然后,使用 Google Play 商店或 Apple 应用商店搜索 "APEC 商务旅行卡"或"ABTC",并安装此应用程序。

注意:请确保您的智能设备与虚拟 *ABTC* 兼容。某些国家 或地区可能无法使用 *Google Play* 商店下载应用程序。

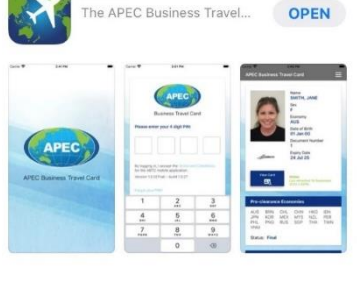

ABTC

应用商店

#### 第 **2** 步

然后,系统会提示持卡人输入相关详细信息: 电子邮 件、护照号码、出生日期和唯一的申请 ID。

如果您不知道或找不到您的申请 ID,请选择"*Can't find your Application ID? (And other FAQs)*"(找不到申请 *ID*? (以及其他常见问题解答)),以获取这些详情的信 息。

Mon, 21 Oct.

提示:对于 *Android* 用户,在输入出生日 期时,您可以按日历左上角的"年 份",快速查找和选择您的出生年份。

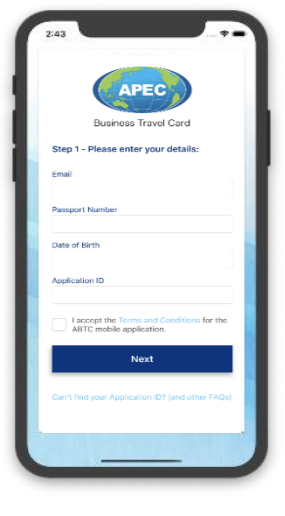

登录屏幕

### 第 **3** 步

在注册过程中,系统将提示持卡人创建个人识别码 (PIN),以访问和使用智能设备"应用"。请务必记住您 的 PIN, 以 便 在 旅 行 时 访 问 和 使 用 虚 拟 ABTC 。

注意:如果您忘记 *PIN*,可以在登录屏重置。如果您想使 用同一个设备登录其他虚拟 *ABTC*,选择"*forget me*" (忘记我)即可。

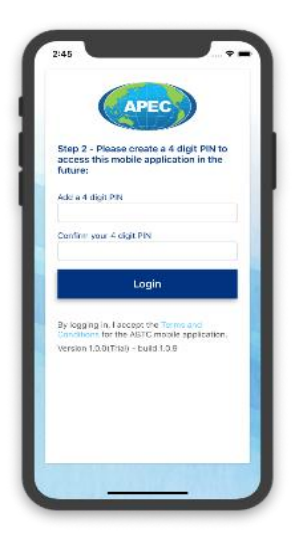

创建 *PIN* 屏幕

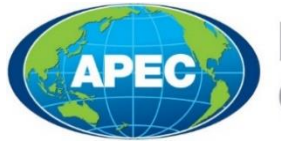

# **Business Mobility Group**

# 使用虚拟 **ABTC**

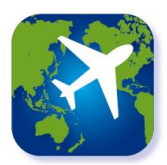

## 虚拟 **ABTC**

主页显示 ABTC 持卡人的所 有相关信息,包括他们目 前获准入境的 APEC 经济体 的最新信息。

注意:如果您的 *ABTC* 被取 消或到期,系统会显示相 关消息。

选 择 应 用 上 的 " View Card " ( 查 看 卡 片 ) 按 钮,可以查看实体 ABTC 的 虚拟副本。

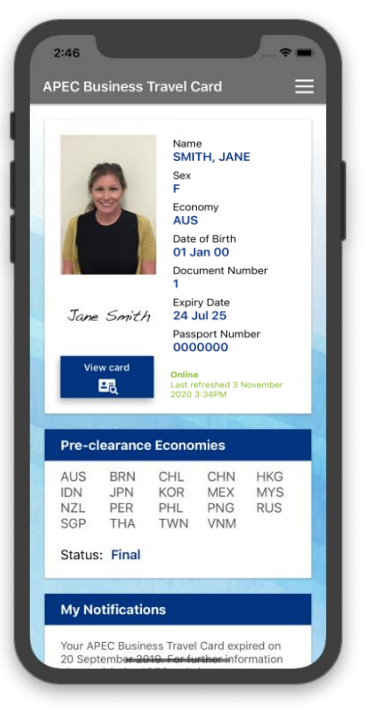

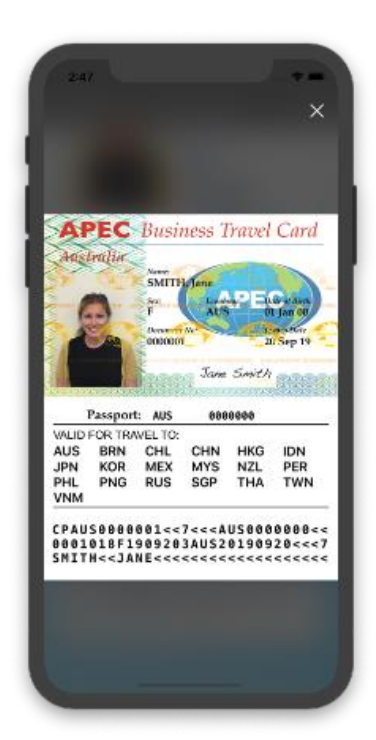

虚拟 *ABTC* 显示屏幕 实体 *ABTC* 副本屏幕

## 其他特点

选择屏幕右上角的菜单按钮,可以查看虚拟 ABTC。此菜单 还可访问:

- 虚拟 ABTC 常见问题解答, 以及 apec.org 网站的相关 链接 [\(http://apec.org/Groups/Committee-on-Trade-and-](http://apec.org/Groups/Committee-on-Trade-and-Investment/Business-Mobility-Group/ABTC)[Investment/Business-Mobility-Group/ABTC\)](http://apec.org/Groups/Committee-on-Trade-and-Investment/Business-Mobility-Group/ABTC)
- 虚拟 ABTC 使用条款和条件
- 退出 可用于退出应用
- 注意:关闭此应用也可退出。

如果您在使用虚拟 ABTC 方面遇到任何困难,或想要咨询常 规问题,请联系您的经济体。

有关虚拟 ABTC 的技术问题,经济体可与商务移动小组召集 人办公室 联系,邮箱地址: [apec@homeaffairs.gov.au](mailto:apec@homeaffairs.gov.au)

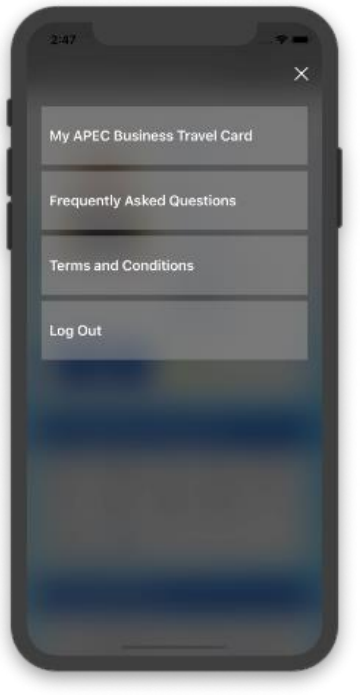

菜单屏幕